# **Nimsoft® Monitor™ Server**

**Configuration Guide version 6.10**

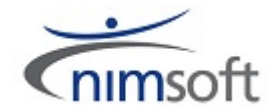

## **Document Revision History**

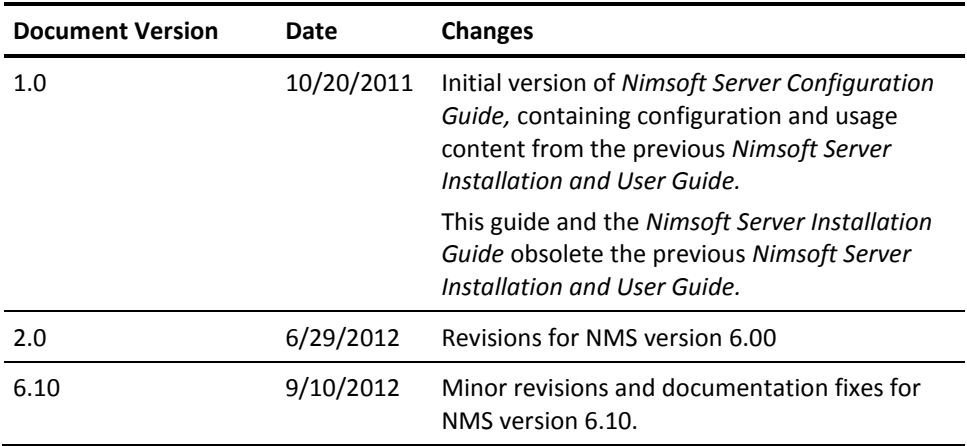

## **Contact Nimsoft**

For your convenience, Nimsoft provides a single site where you can access information about Nimsoft products.

A[t http://support.nimsoft.com/,](http://support.nimsoft.com/) you can access the following:

- Online and telephone contact information for technical assistance and customer services
- Information about user communities and forums
- Product and documentation downloads
- Nimsoft Support policies and guidelines
- Other helpful resources appropriate for your product

## **Provide Feedback**

If you have comments or questions about Nimsoft product documentation, you can send a message to [support@nimsoft.com.](mailto:support@nimsoft.com)

## **Legal Notices**

Copyright © 2012, CA. All rights reserved.

#### **Warranty**

The material contained in this document is provided "as is," and is subject to being changed, without notice, in future editions. Further, to the maximum extent permitted by applicable law, Nimsoft LLC disclaims all warranties, either express or implied, with regard to this manual and any information contained herein, including but not limited to the implied warranties of merchantability and fitness for a particular purpose. Nimsoft LLC shall not be liable for errors or for incidental or consequential damages in connection with the furnishing, use, or performance of this document or of any information contained herein. Should Nimsoft LLC and the user have a separate written agreement with warranty terms covering the material in this document that conflict with these terms, the warranty terms in the separate agreement shall control.

#### **Technology Licenses**

The hardware and/or software described in this document are furnished under a license and may be used or copied only in accordance with the terms of such license.

No part of this manual may be reproduced in any form or by any means (including electronic storage and retrieval or translation into a foreign language) without prior agreement and written consent from Nimsoft LLC as governed by United States and international copyright laws.

#### **Restricted Rights Legend**

If software is for use in the performance of a U.S. Government prime contract or subcontract, Software is delivered and licensed as "Commercial computer software" as defined in DFAR 252.227-7014 (June 1995), or as a "commercial item" as defined in FAR 2.101(a) or as "Restricted computer software" as defined in FAR 52.227-19 (June 1987) or any equivalent agency regulation or contract clause. Use, duplication or disclosure of Software is subject to Nimsoft LLC's standard commercial license terms, and non-DOD Departments and Agencies of the U.S. Government will receive no greater than Restricted Rights as defined in FAR 52.227-19(c)(1-2) (June 1987). U.S. Government users will receive no greater than Limited Rights as defined in FAR 52.227-14 (June 1987) or DFAR 252.227-7015 (b)(2) (November 1995), as applicable in any technical data.

#### **Trademarks**

Nimsoft is a trademark of CA.

Adobe®, Acrobat®, Acrobat Reader®, and Acrobat Exchange® are registered trademarks of Adobe Systems Incorporated.

Intel® and Pentium® are U.S. registered trademarks of Intel Corporation.

Java(TM) is a U.S. trademark of Sun Microsystems, Inc.

Microsoft® and Windows® are U.S. registered trademarks of Microsoft Corporation.

Netscape(TM) is a U.S. trademark of Netscape Communications Corporation.

Oracle® is a U.S. registered trademark of Oracle Corporation, Redwood City, California.

UNIX® is a registered trademark of the Open Group.

ITIL® is a Registered Trade Mark of the Office of Government Commerce in the United Kingdom and other countries.

All other trademarks, trade names, service marks and logos referenced herein belong to their respective companies.

## **Contents**

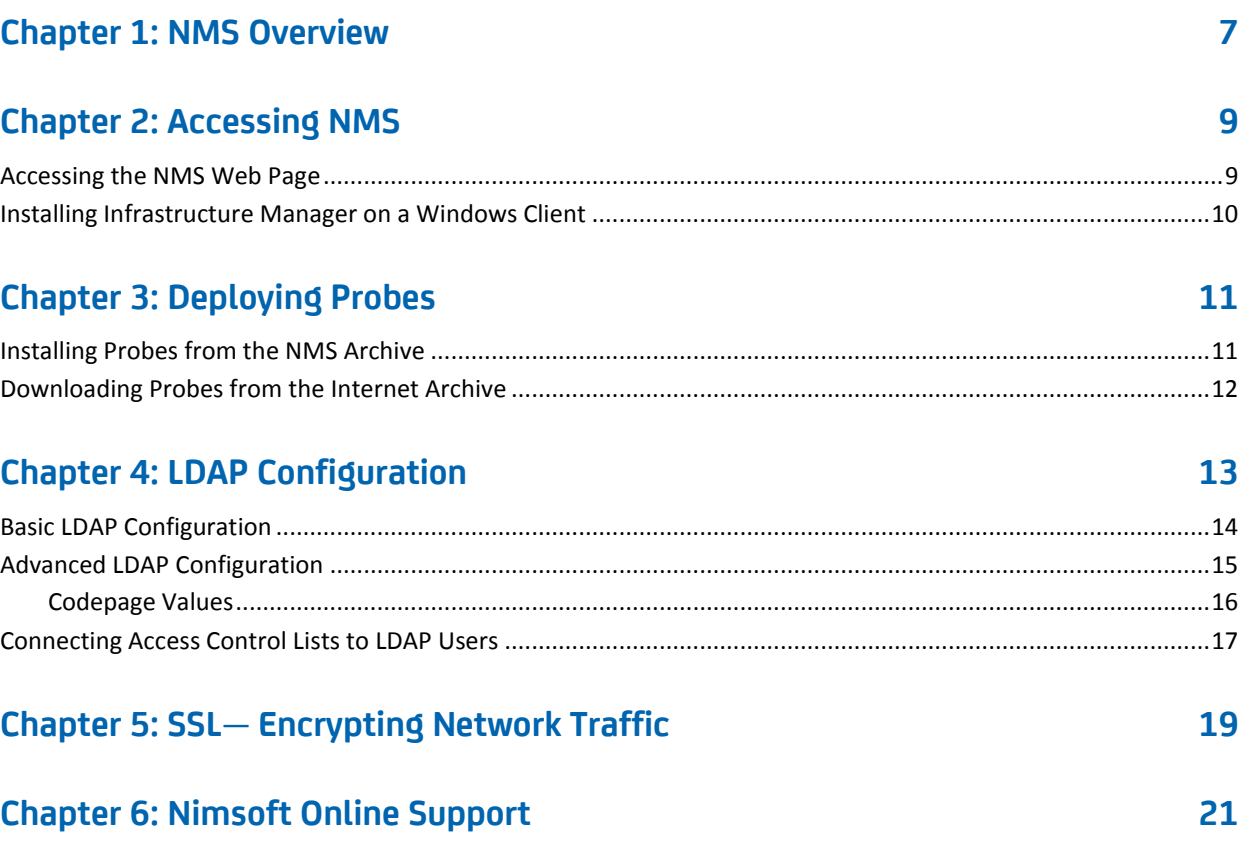

## <span id="page-6-0"></span>**Chapter 1: NMS Overview**

Nimsoft Monitor Server (NMS) is the central data gathering and storage component of the Unified Monitoring solution. NMS is composed of the:

- Message Bus
- Primary Hub
- Nimsoft Information Store (NIS, the database)
- Monitoring infrastructure (hubs, robots and probes)
- Management applications, including Infrastructure Manager

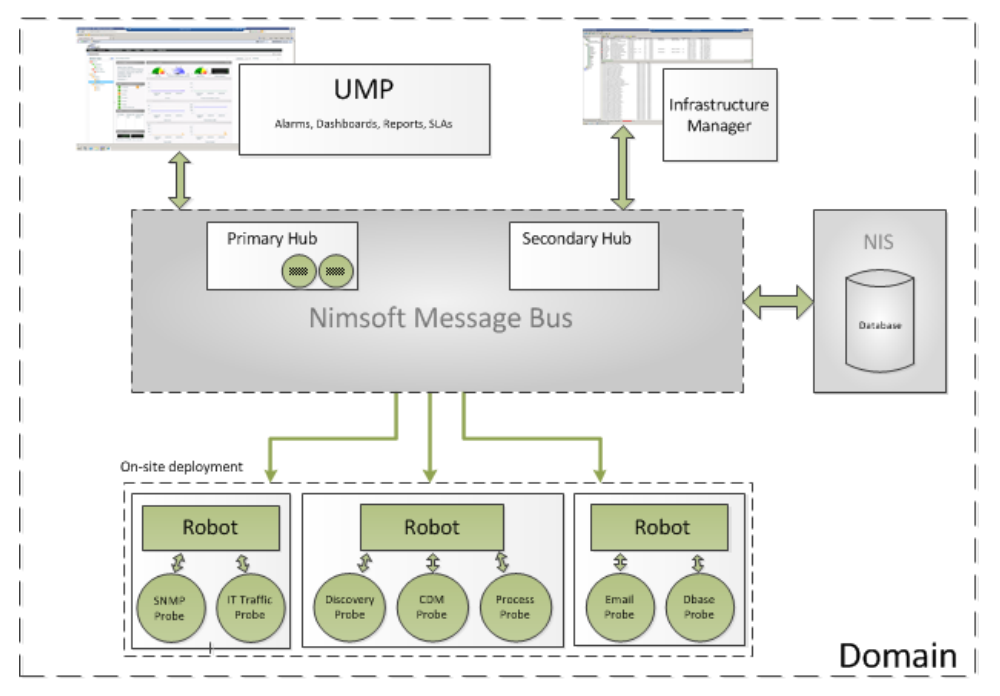

NMS provides a web page that acts as a portal you can access through a web browser from other computers on your network.

Using this web page, you can:

- Install Nimsoft infrastructure components on your Windows and Unix<sup>®</sup> clients
- Access the NMS online documentation for all components and applications
- Install Infrastructure Manager

**Note**: Functionality of Enterprise Console and SLM has been incorporated in the Unified Management Portal (UMP). See the *UMP Installation Guide*, available from the Downloads tab a[t http://support.nimsoft.com.](http://support.nimsoft.com/)

**Note:** For information on NMS installation, see the *Nimsoft Monitor Installation Guide*. For information on configuring NMS, see the *Infrastructure Manager Guide.* Both are available from the **Downloads** tab at [http://support.nimsoft.com.](http://support.nimsoft.com/)

## <span id="page-8-0"></span>**Chapter 2: Accessing NMS**

This section contains the following topics:

[Accessing the NMS Web Page](#page-8-1) (see page 9) [Installing Infrastructure Manager on a Windows Client](#page-9-0) (see page 10)

## <span id="page-8-1"></span>**Accessing the NMS Web Page**

Your NMS web page lets you access NMS installers and documentation. To access it:

- On the NMS system, click the NMS icon on the desktop.
- From any computer in your network, browse to *nm*\_*server*:8008, where *nm*\_*server* is the hostname or IP address of the NMS system.

The page contains the following links:

- **Client Installation** lets you access NMS client software installers.
- **Home** takes you back to the page as it first appears.
- **Documentation** opens the NMS online documentation in a new window.
- Online support opens the Nimsoft Technical Support site in a new tab.

If you click a link in and nothing happens, try these steps:

- 1. Select **Tools > Internet** Options.
- 2. Go to the **Security** tab and select **Trusted Sites**.
- 3. Click **Sites** and add the server page URL (*server\_name*:8008). Uncheck the https requirement, then click **OK**.
- 4. Verify that the security level for Trusted Sites is set to **Low**.

## <span id="page-9-0"></span>**Installing Infrastructure Manager on a Windows Client**

Infrastructure Manager lets you explore and configure your Nimsoft environment within a graphical navigation display. To use it, you can either:

- Install and run it on any Windows computer on your network. This is the most common method for most users, and it is the only method if your NMS system is a Linux or Solaris server.
- RDP to your NMS system and run Infrastructure Manager there, provided the NMS system is a Windows server and the application is installed.

## **To install and run Infrastructure Manager on a computer in your network, follow these steps:**

- 1. Use a web browser to go your NMS web page (*server\_name*:8008).
- 2. Click **Client Installation**.
- 3. Click **Infrastructure Manager** and run the installer.
- 4. Follow the prompts to complete the installation.
- 5. Select **Start > Nimsoft Monitor > Nimsoft Monitoring > Infrastructure Manager**.

#### **To run Infrastructure Manager on the NMS system, follow these steps:**

1. In Windows, select **Start > All Programs > Accessories > Remote Desktop Connection**.

**Note:** Alternatively you can select **Start** and enter **mstsc** in the Search box.

- 2. Connect using the following information:
	- **Computer: IP address for your NMS system**
	- **Username/password:** the Nimsoft user login and password you set up during installation.
- 3. On the NMS system, select **Start** > **All Programs** > **Nimsoft Monitoring > Infrastructure Manager**.

**Note:** If Infrastructure Manager is not present, follow the steps above to install it.

## <span id="page-10-0"></span>**Chapter 3: Deploying Probes**

Probes are small software programs. To run any probe on a system, you must first have a robot running on that system. The probe depends on a robot to manage its activities.

Nimsoft has two types of probes:

■ **Monitoring probes**, which gather availability and performance data from client systems and send the data to the primary hub. This data is stored in the Nimsoft Information Store (NIS) and made available to management consoles such as UMP and Infrastructure Manager.

Some of these probes are *remote* probes (for example, network device monitoring probes) that run on a robot system monitoring remote devices.

■ **Service probes** (also called Utility probes), which provide product utility functions to the Nimsoft infrastructure.

After deployment, each probe can be configured according to the specific tasks the probe can perform.

A hub manages a group of robots. Each hub:

- Has its own robot that is equipped with several service probes
- Collects and redistributes data from the robots
- Maintains several central services and manages message subscriber

This section contains the following topics:

[Installing Probes from the NMS Archive](#page-10-1) (see page 11) [Downloading Probes from the Internet Archive](#page-11-0) (see page 12)

## <span id="page-10-1"></span>**Installing Probes from the NMS Archive**

- 1. Start Infrastructure Manager.
- 2. Locate the desired probe in the **Archive** folder.
- 3. Deploy the probe to a robot running on any physical or virtual machine, either:
	- Select and drag the probe from the **Archive** folder to the robot node.
	- Right-click the probe name to open a dialog that lets you add multiple probes in a single operation.

## <span id="page-11-0"></span>**Downloading Probes from the Internet Archive**

Some probes are not immediately found in the Nimsoft Archive. You can download these probes from the central Nimsoft Archive.

## **Follow these steps:**

- 1. Log in to [http://support.nimsoft.com](http://support.nimsoft.com/) and select **Archive**.
- 2. Locate the desired probe and click **Save**. The selected probe is downloaded to your NMS Archive.
- 3. In Infrastructure Manager, either:
	- Select and drag the probe from the **Archive** folder to the robot node.
	- Right-click the probe name to open a dialog that lets you add multiple probes in a single operation.

## <span id="page-12-0"></span>**Chapter 4: LDAP Configuration**

The **Lightweight Directory Access Protocol** (LDAP) is an application protocol for accessing and maintaining distributed directory information services over an IP network.

The Nimsoft LDAP solution:

- Makes it possible to log in to the Nimsoft management consoles using LDAP rather than the standard Nimsoft user login method
- Allows the Nimsoft hub to check all login requests against the LDAP server before trying the standard login method
- Is supported on Windows and Linux
- Requires certain configuration tasks on the hub and in Infrastructure Manager

This section contains the following topics:

[Basic LDAP Configuration](#page-13-0) (see page 14) [Advanced LDAP Configuration](#page-14-0) (see page 15) [Connecting Access Control Lists to LDAP Users](#page-16-0) (see page 17)

## <span id="page-13-0"></span>**Basic LDAP Configuration**

Configure your hub to forward login requests to an LDAP server and to access the container with the user groups.

#### **Follow these steps:**

- 1. On the hub system, start Infrastructure Manager.
- 2. Select the hub probe for the domain (domain/hub/robot/hub probe).
- 3. Right-click the hub probe and select **Configure** to open the hub configuration window.
- 4. On the **General** tab, click **Settings**. Go to the **LDAP** tab and specify the following settings.

### **Direct LDAP**

Select this if the hub connects directly to the LDAP server.

#### **Nimsoft Proxy Hub**

Select this if the hub does not connect directly to the LDAP server.

#### **Server Name**

Hostname or IP for the LDAP server to which the hub will connect (click Lookup to test the communication).

### **Server Type**

LDAP server type, either Active Directory or eDirectory.

### **Authentication Sequence**

Specify the order in which Nimsoft authenticates users.

### **Use SSL**

Select to use SSL during LDAP communication (most LDAP servers are configured to use SSL).

### **User/Password**

Name and password for an account on the LDAP server that the hub will use to when accessing the LDAP server. How you specify it depends on the server type:

- **Active Directory**—ordinary user name
- **eDirectory**—path to the user in the format CN=*username*,O=*organization*, where *username* and *organization* are replaced by appropriate values

**Note:** This account does not need administrative privileges but does need the appropriate lookup privileges.

### **Group Container (DN)**

Location in the LDAP structure where you want to search for users (click **Test** to check if the container is valid).

### **User Container (DN)**

Location in the Group Container where you want to search for users.

5. Click **Test** to verify that the user/password and container settings are valid.

See [Advanced LDAP Configuration](#page-14-0) **(see page 15)** for more configuration information.

## <span id="page-14-0"></span>**Advanced LDAP Configuration**

If you do not want to use the default configuration values, you can add tree keys to the hub configuration. These keys are read by the hub LDAP engine and affect how the hub communicates with the LDAP protocol.

- 1. On the hub system, start Infrastructure Manager.
- 2. Select the hub probe for the domain (domain/hub/robot/hub probe).
- 3. Shift-right-click the hub probe to open the **Raw Configure** window.
- 4. In the left pane, navigate to **ldap > server**.

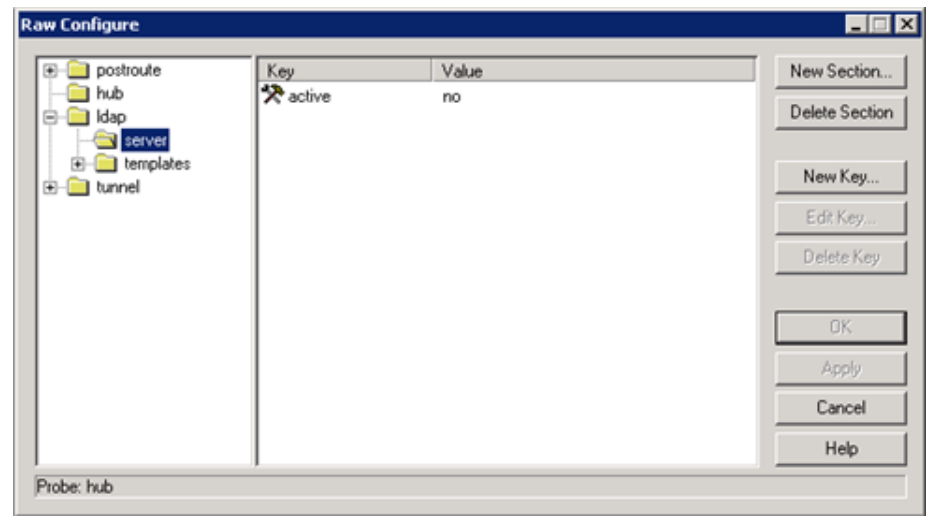

5. Click **New Key** and enter the tree key and value:

Timeout

Number of seconds to spend on each searching or binding (authentication) LDAP operation.

Accepted values are:

- 10 (default)
- Desired number

#### **codepage**

Specifies which codepage to use when translating characters from UTF-8 encoding to ANSI (which all Nimsoft components use internally). Text in the LDAP library is encoded as UTF-8. Because Nimsoft products do not have true Unicode support, all characters are translated into ANSI using this codepage.

Accepted values are:

- 28591<sup>\*</sup> (Windows default)
- Valid codepage number (Windows)
- ISO-8859-1<sup>\*</sup> (Linux default)
- Text string that is passed to the iconv open function (Linux)

*\* ISO 8859-1 Latin 1; Western European (ISO)*

6. Click **OK**.

The tree key is added.

## <span id="page-15-0"></span>**Codepage Values**

The hub LDAP library uses these functions.

■ **Windows**—MultibyteToWideChar and WideCharToMultiByte

These functions translate to and from ANSI/UTF-8. Both take a code page as a parameter. For a list of Windows code page numbers, go to [http://www.microsoft.com](http://www.microsoft.com/) *(not affiliated with Nimsoft)* and search for *Code Page Identifiers*.

**Linux**—icony functions

For further reference, go to<http://www.gnu.org/software/libiconv> *(not affiliated with Nimsoft).*

The code page key is not shipped with the hub configuration file.

## <span id="page-16-0"></span>**Connecting Access Control Lists to LDAP Users**

You can create Access Control Lists (ACLs) and associate them with specific LDAP groups. The users in the LDAP group are then assigned the privileges for the associated ACL.

For example, if an LDAP user logs into Infrastructure Manager, the request is directed to the LDAP server for authentication. If the user name is found in a group that is attached to an ACL, the user is assigned privileges as defined in the ACL. If the user belongs to multiple groups, privileges are assigned from the ACL with the most extended privileges.

#### **Follow these steps:**

1. In Infrastructure Manager, select **Security > Manage Access Control List**.

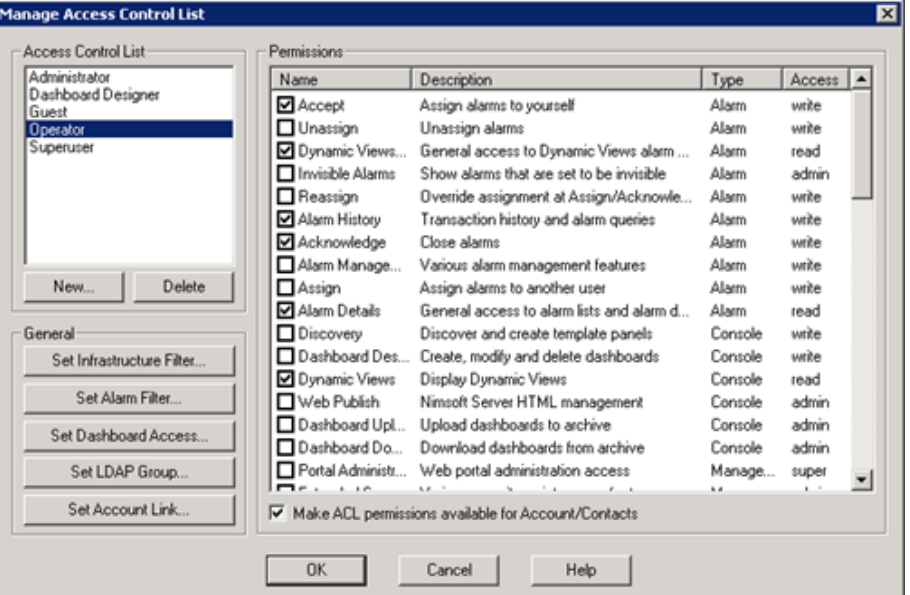

- 2. To create an ACL:
	- a. Click **New** under **Access Control List**.
	- b. Name the new ACL, then select an ACL (if any exist) to copy its settings. Click **OK**.
	- c. Select the desired options in the **Permissions** area.
- 3. To associate a group with an ACL:
	- a. Select the new or existing ACL.
	- b. Click **Set LDAP Group**. All groups in the container are listed.
	- c. Select a group and click **OK.**
- 4. Click **OK** in the **Manage Access Control List** dialog.

The new setting is active. To verify the configuration, start Infrastructure Manager and log in as an LDAP user who is not a Nimsoft user. Verify that you have the appropriate privileges and can access the expected contents.

## <span id="page-18-0"></span>**Chapter 5: SSL— Encrypting Network Traffic**

Nimsoft secure communication gives you the option of using SSL encrypted communication between all Nimsoft components. This feature:

- Encrypts only network traffic; it is not used for authentication.
- Has a compatibility mode that lets you use old and new components in the same environment (with and without SSL). The SSL feature only

**Important:** Using SSL significantly reduces traffic bandwidth and performance. Not all probes support SSL.

SSL settings are specific to each hub. Repeat this procedure for every hub requiring SSL.

- 1. On the hub system, start Infrastructure Manager.
- 2. Locate the hub probe for the domain (domain/hub/robot/hub probe).
- 3. Right-click the hub probe and select **Configure** to open the hub configuration window.
- 4. On the **General** tab, click **Settings**, then go to the **SSL** tab.
- 5. Select a **Mode**:
	- **Normal**—Nimsoft encryption only
	- **Compatibility Mode** (recommended)—Mixed SSL/Nimsoft mode

All components try SSL communication first, but switch to Nimsoft secure communication (Normal mode) for older components.

■ **SSL Only**—SSL encryption only

**Note**: If one hub in a domain is changed to SSL Only, all hubs in that domain that are set to **Off** will also change to SSL Only. Hubs using Compatibility Mode are not affected. Because all hubs exchange security and address information often, this change will propagate to all hubs over time.

- 6. Specify the **Cipher Type**.
- 7. Click **OK**. The hub propagates the SSL settings to the robots, which in turn propagate the settings to the probes.

## <span id="page-20-0"></span>**Chapter 6: Nimsoft Online Support**

The **Online support** link in the upper right corner of the NMS web page opens the *Nimsoft Technical Support Site* [\(http://support.nimsoft.com\)](http://support.nimsoft.com/) in a separate window.

The site offers the following services:

- **Self-Service Center**—Submit, view and track technical support issues online
- **Frequently Asked Questions**—Questions from our users
- **Forum**—World Wide User Forum where customers discuss Nimsoft products
- **Announcements**—Information about Nimsoft product and service releases
- **Archive**—Product and service downloads, datasheets and release notes for all Nimsoft products
- **Downloads**—Nimsoft products and documentation
- **Training**—Nimsoft University course offerings